# **Running the TrueBlend -Report computer software**

#### **Printing Online**

Settings for direct output of messages on screen and/or printer can be made with this function.

- **1 Select "Settings/Print online".**
- **2 Select the checkbox for the desired actions and accept them with "Apply" or "Save".**  "Save" saves the specified values to the configuration file. The output to screen is the default setting.

>>
NOTE: If only one message is read, it is displayed in a new window on receipt. The window is moved to the foreground with every message, because only the last 15 messages are displayed.

#### **3 Press the buttons on the top edge of the screen for other selected message.**

>>>>>>>>> **NOTE:** If the print checkbox is active, a print job is generated at the same time as the messages are written. They are only printed out if one page is filled or the job is terminated by closing the window. The print button at the bottom of the screen operates independently to this and generates a printout of the currently available messages (maximum 15) in all active windows. If both print modes are used simultaneously, print errors may occur in some circumstances.

The status of the online checkboxes are shown in the status line. A displayed letter represents the "Enabled" function. M=Material data; B=Batch data;W=Scale data;R=Recipes; and A=Alarms.

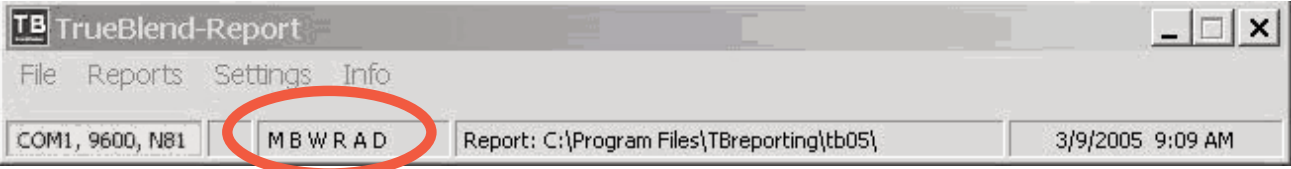

#### **System Information**

The software status of the TrueBlend and the firmware status of the touch panel can be read in the system info.

**1 View the software status, the version, the date, and the time** for service or parts informa-

tion.

- Software Version: Firmware version of the touch panel.
- Software Label: Description of the firmware.
- •Software Date: Creation date of the firmware.
- •Software Time: Creation time of the firmware.

**WARNING:** This card provides only basic troubleshooting and maintenance information. Users must be familiar with all safety information and procedures described in the TrueBlend User Guide.

election window <Online printi Data online Output to:  $\overline{\mathbf{v}}$  Screen Material data  $\Box$  Batchdata  $F$  Printer  $\Box$  Alarms  $\Box$  Scale data  $\Box$  Recipes Save Apply

Printout o<br>Batch Date 3/9/2005 9:13:01 AM TB01 AP 107 100 5 3 DM 50.00 50.00 2 50.00 100.00 4 3.00 2 91 4 0.00 = 3/9/2005 9:13:06 AM TB01 AP 107 100 6 3 DMP 150.0050.00250.00100.0043.002.9140.00

SYSTEM INFO

**Alarms** 

**TB01** 

 $1.54.0$ 

fredP30! Mar 30 2005

15:53:12

Home

TrueBlend\_V\_2\_

 $0 - 07 - 7E - 00 - 0C - 2$ 

Back\_

 $110:36$ 

Softwareversion:

Firmwareversion: Firmware Label:

Firmware date:

Firmware time: Mac ID:

 $H^{elp}$ 

# **Gravimetric Blender SB1 Control** Software Version 2.9.1

# **Creating reports**

**TrueBlend** 

**Operation & Setup**

Quick Card QCB004-0512

**Reports for batches, shifts, recipes, and scales.**

- **From the "Overview" screen, press the TrueBlend icon.** The "TrueBlend status" screen opens. **1**
- **Press For the "Settings" screen. 2**
- **Press to open the "Report" selections. 3**

**Shift Report:** Records individual ingredient and total material usage during defined interval.

**Batch Report:** The batch report shows the averaged batch parameters of the last three batches at the end of the cycle.

**Recipe Report:** The recipe report shows all available recipes with the type of material and the percentages of the various materials.

**Scale Report:** The scale report shows the current measured weight with the current date and time.

**NOTE:** The report position is started daily at the specified start time and after expiry of the interval time.

>> **NOTE:** Batch report is always on.

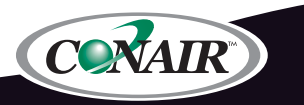

Corporate Office: 724.584.5500 Instant Access 24/7 (Parts and Service): 800.458.1960 International: 814.437.6861 • www.conairgroup.com

#### **Report Generator – TrueBlend reports**

The messages from the TrueBlend controller are sent through the message capture and report program "TB\_Reports" to a computer. Data can be output either through the V 24 serial interface (RS232) or the network port. (Cable connection to the appropriate computer is required.)

The serial interface V 24 (RS232) can be enabled from the "Overview/Settings" menu.

ON = Serial (V 24/RS232)  $OFF = Network (UDP)$ 

• Material data • Batch data

The transmitted message types are:

- Alarm messages • Scale data
- Recipes

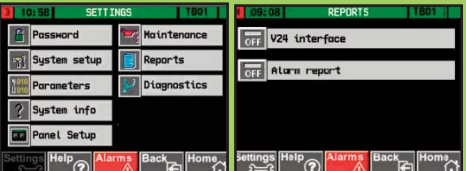

Reports can be created from the data filtered by data, time and unit or IP address. The reports can be displayed on screen and printed. It is also possible to save the message files in csy format and read and edit them in spreadsheet programs such as Microsoft Excel. The TB\_Report software package is available from Conair.

After starting the program the incoming messages are immediately received and saved as a "\*.rpt" file if the interface is connected and configured correctly.

There is no way to switch on or off the message capture in the TB\_Report. Material data, batch data, scale data, and recipes are captured via "TrueBlend Status/Settings/Reports". (optional software package)

Alarm messages are captured via "Overview/Settings".

The main program window should appear on your computer as below.

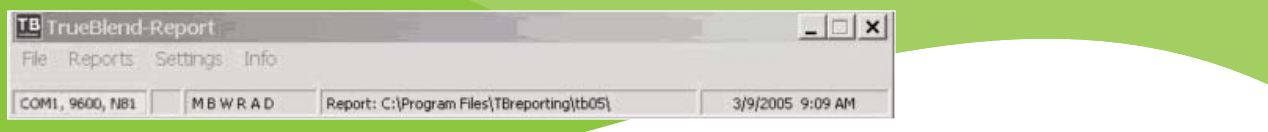

#### **Version**

**1 Select the "Info" menu.** The current version and the build date are displayed.

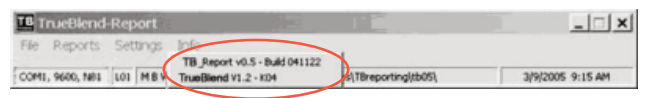

### **Converting Data**

- **1 Select "File/Export data"** to open the selection dialog and select the message files that you want to convert.
- **2 Select "Open" to start the export and save the file** in csv format.

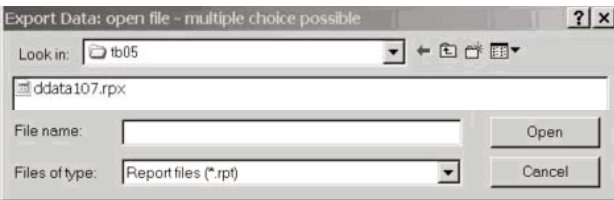

## **Maintaining Files**

- **1 Select "File/File Service" to open the maintenance window.**
- **2 Highlight the position you want to edit and carry out the corresponding action with the icons.**

The position of the cursor (row =  $Z$ ; column =  $S$ ) is shown in the bottom left of the field below the file name of the open file.

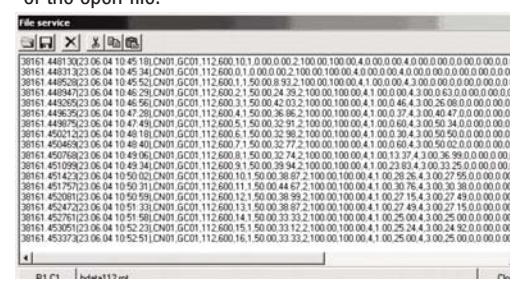

#### **Back Up Files**

**1 Select "File/Backup files"** and select the directory to which all message files (\*.rpt) will be copied.

#### **Creating Reports**

The "Reports" menu item enables the data of the various message types to be collected.

- **1 Select the desired message type** in the menu.
- **2 Input the time/date range and the unit number** in the filter dialog.
- **3 Click "OK" to create the report** and display it on the screen, or click "Cancel" to stop the report creation.

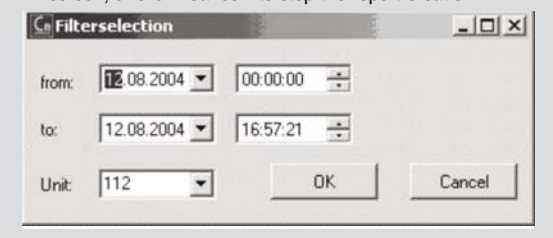

#### **Making Settings**

The program settings for the directories used, the serial port (ComPort), language, and printer can be selected in the settings menu.

- **1 Select the directory where the message files will be saved in the dialog.**
- **2 Select the desired ComPort settings in the dialog.**
- **3 Set the operating language.**
- **4 Select the printer.**

>>TIP: Conair UDP refers to network settings that do not currently exist.

>>>>>>> NOTE: The directories and ComPort settings are stored in the configuration file and are available the next time the program is started.

>>>> **NOTE:** Changes of language and printer remain in effect until the program is closed or until the next change. They do not change system settings.

**The TB Report Software Package is available from Conair.** Contact Conair Sales: 1 800 654-6661 From outside of the United States, call: 724-584-5500 or fax: 724-584-5299, email: info@conairgroup.com www.conairgroup.com